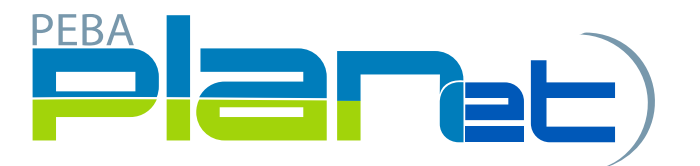

## Quick Steps

Cancel

## Creating a Termination File:

- 1. From the Dashboard, click **Create New File** at the top right of the screen.
- 2. Select '**Termination**" from the **File Type** dropdown list
- 3. The new file will appear at the top of the **File List** (highlighted in green).
- 4. Click the **File ID** number to open the file.
- 5. Click **Add** to create the file transaction.
- 6. Enter all fields, including:
	- a. one of **Employee ID** or **SIN**.
	- b. Last Day Worked enter the last day you paid the employee
	- c. Final Contribution Amount enter sum of employee and employer contributions for the final pay period
	- d. Actual Hours for Final Pay Period enter actual hours worked in final pay period
	- e. Termination Reason select the termination reason from dropdown menu
	- f. Address Line 1 enter current address for employee
	- g. City enter current City employee resides
	- h. Postal Code enter current postal code for employee

## **NOTE: b, c and d above must match the information you enter on the final contribution file that you remit for the terminated employee.**

7. Click Save. If you have missed a mandatory field the system will notify you.Create

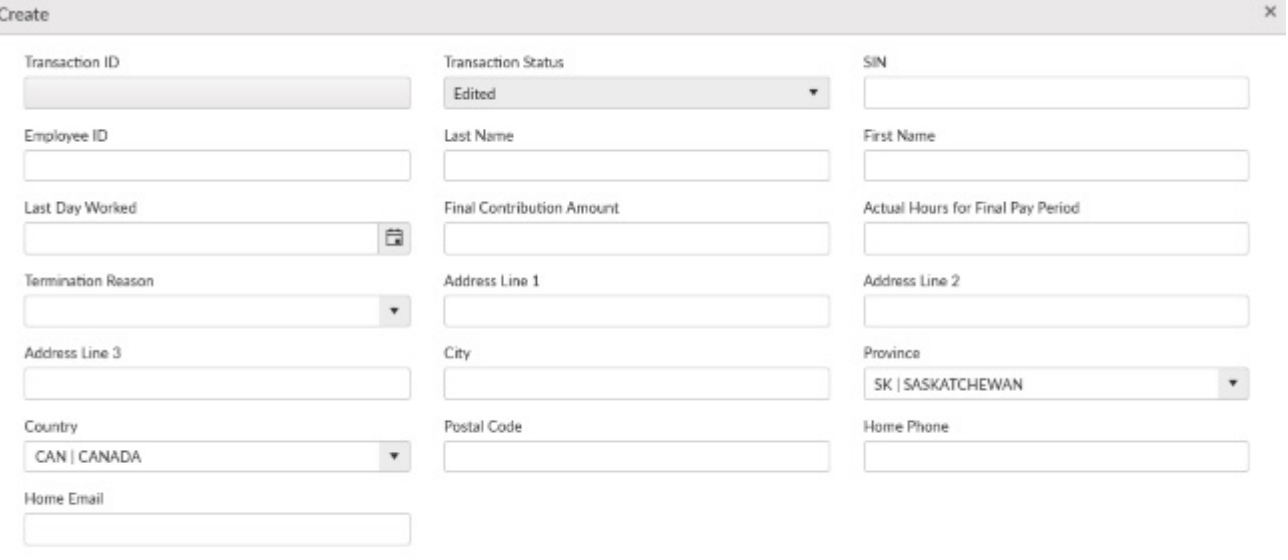

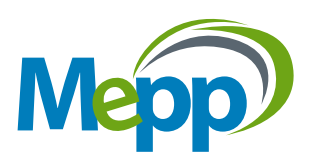

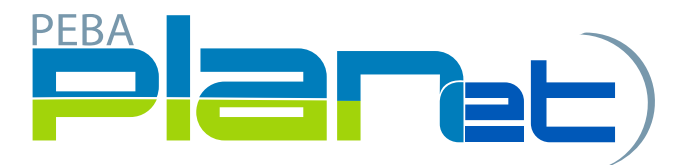

## Quick Steps

- 8. To add more file transactions repeat steps 5 to 7, if necessary
- 9. Once you have added all the file transactions click on File Details on the right side of the screen.
- 10. Confirm all file details and then click Validate.
- 11. If any file transactions are invalid, edit by clicking on Transaction ID of the invalid record(s) and update the fields. When corrected, click Validate.
- 12. Once validated, send the completed file to MEPP by clicking Process.

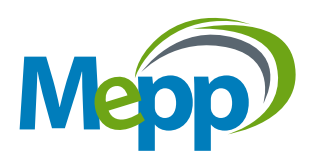